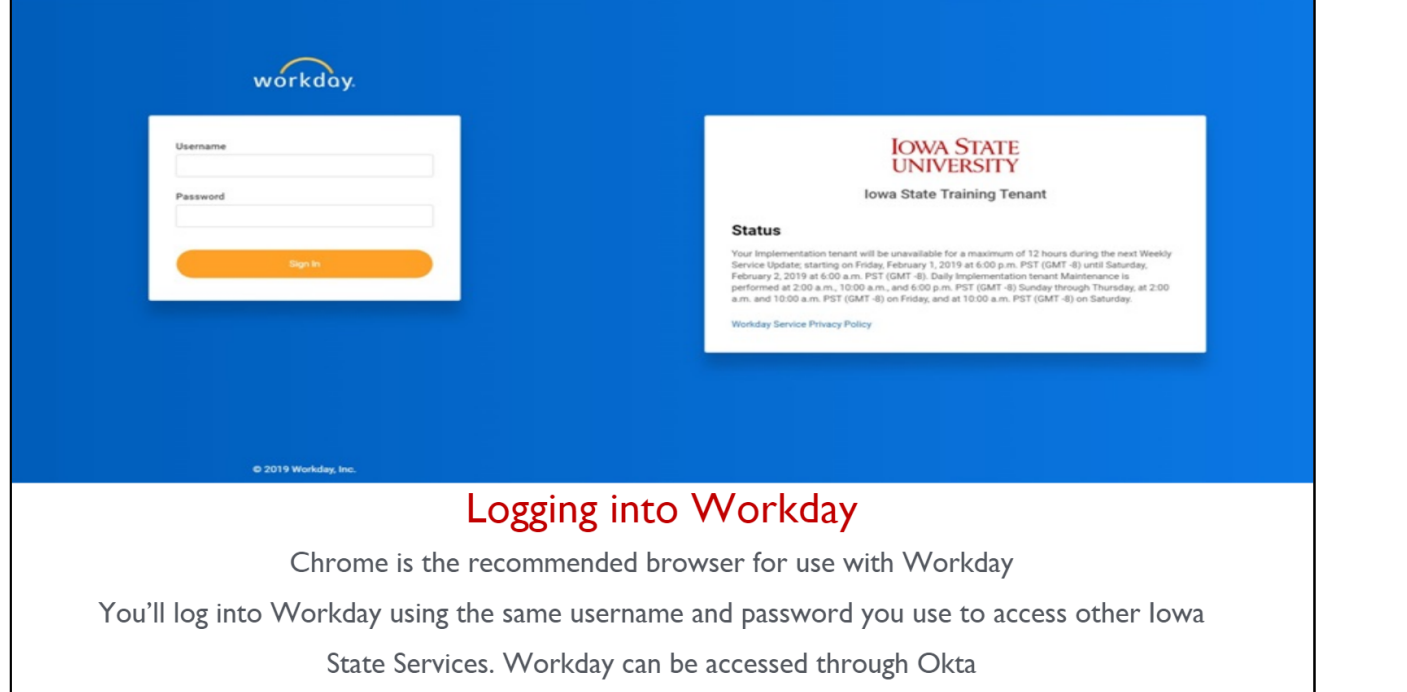

- Using Okta, sign into your Workday account with your normal login information
- The landing page will have several features to choose from
	- 1. Navigates to Workday's home page
	- 2. Search Bar
	- 3. Inbox for actions needing to be completed
	- 4. Applications available to choose from
	- 5. New notifications
	- **6. Worker Profile**
- To set up your direct deposit, navigate to your worker profile (#6 in the image above) and click on "PAY"
- In order to set up a direct deposit you will need to have a checking account within your bank
	- o Please use the example check to the right to complete your direct deposit set up
	- o This process will take 4-6 days business days to take effect, if not done within the appropriate payroll period your next check will be mailed to the address listed in your profile settings

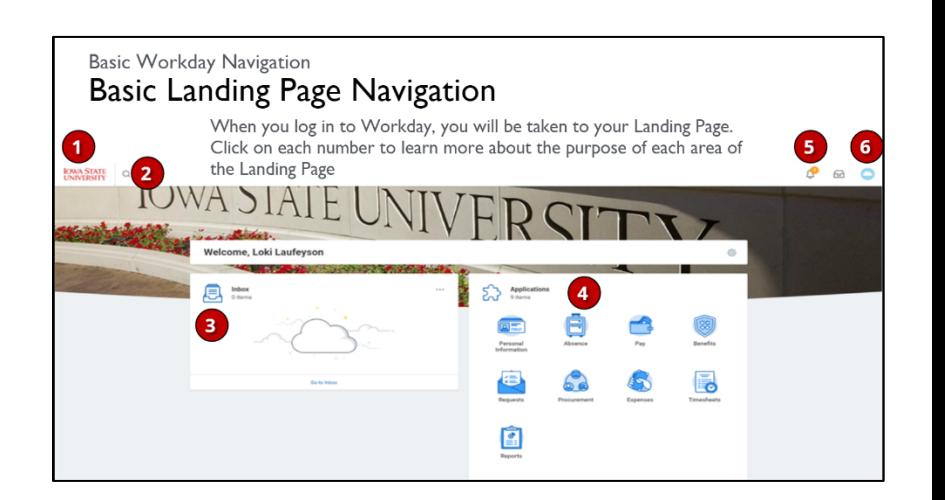

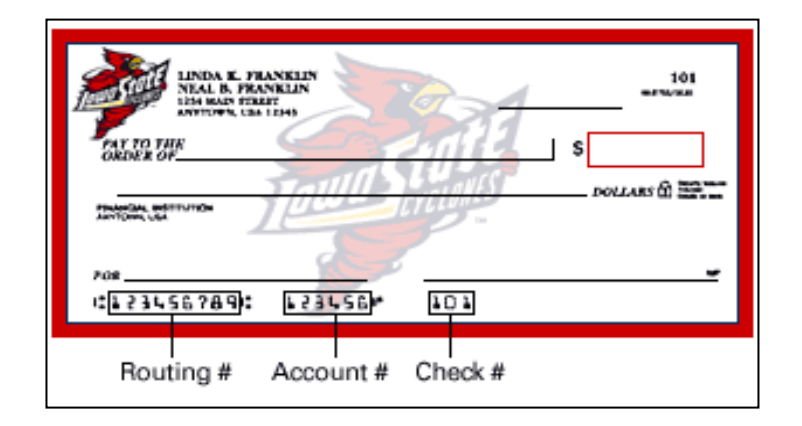

## **Reviewing Time**

\*In order to view your weekly hours, please use Workday, NOT ScheduleSource

- To find this section find the timekeeping app on your homepage and navigate to the current weeks' time block (click on this week)
- You will then be brought to a review screen
	- o If there is an issue contact your manager immediately
	- o If no issue, click submit
- You will be directed to a final review page where you need to click submit again. Your hours will then be approved and sent to payroll for completion

## **\*\*Workday requires all employees to review and submit their time at the end of each work week\*\***

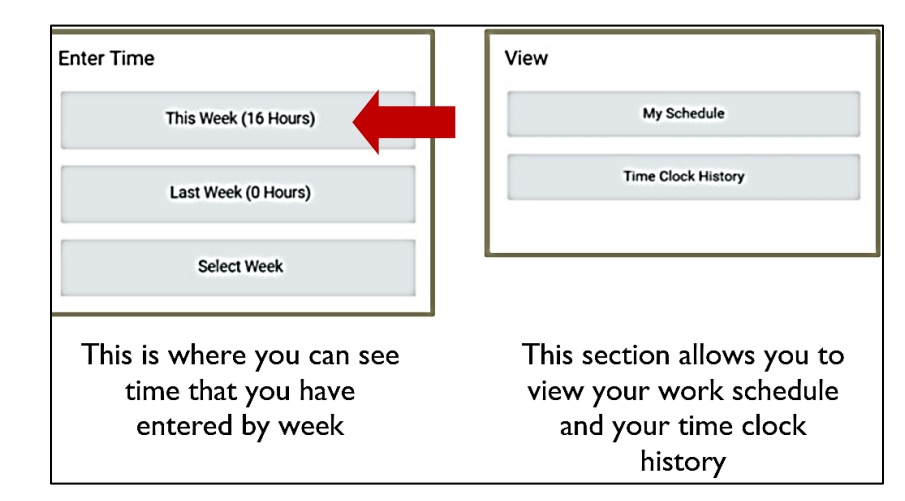

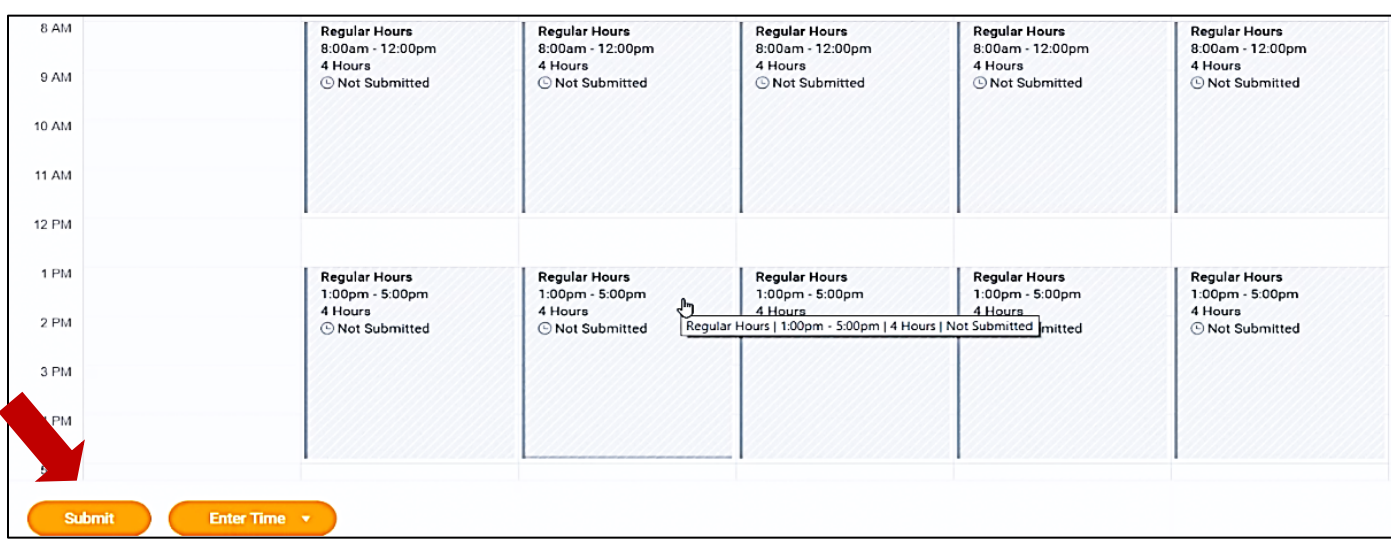

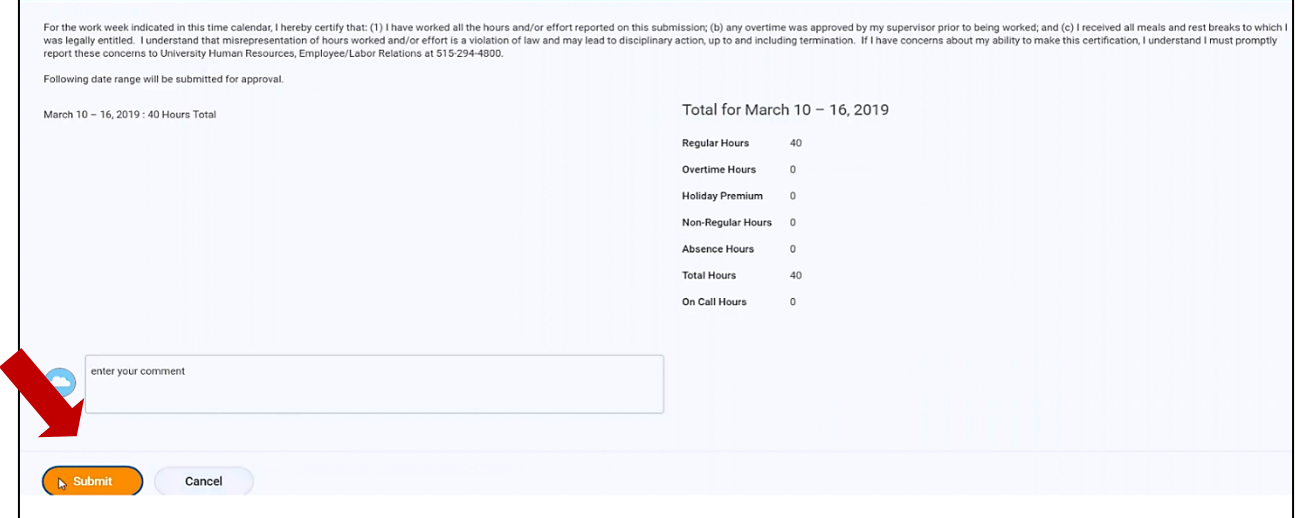